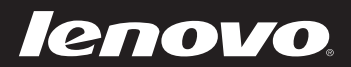

# Lenovo ideapad MIIX 300-10IBY Podręcznik użytkownika

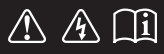

Przed rozpoczęciem korzystania z komputera zapoznaj się z informacjami na temat bezpieczeństwa i ważnymi wskazówkami w dołączonych instrukcjach.

deapad

#### **Uwagi**

- Przed rozpoczęciem korzystania z urządzenia należy przeczytać *Podręcznik z informacjami ogólnymi i dotyczącymi bezpieczeństwa* Lenovo.
- Niektóre instrukcje w tym podręczniku mogą zakładać, że używany jest system operacyjny Windows® 8.1. Jeśli korzystasz z innej wersji systemu operacyjnego Windows, niektóre czynności mogą nieznacznie się różnić. Jeśli używane są inne systemy operacyjne, niektóre operacje mogą nie mieć zastosowania.
- Funkcje opisane w tym podręczniku są wspólne dla większości modeli. Niektóre funkcje mogą nie być dostępne na twoim komputerze, lub twój komputer może posiadać funkcje które nie są opisane w niniejszym Podręcznik użytkownika. •
- Rzeczywisty wygląd produktu może odbiegać od przedstawionego na ilustracjach w instrukcji. Zrzuty ekranu systemu operacyjnego służą wyłącznie odniesieniu. Zapoznaj się z rzeczywistym produktem. •

#### **Uwaga prawna**

Szczegółowe informacje zawarto w sekcji **Guides & Manuals** pod adresem http://support.lenovo.com. •

**Wydanie pierwsze (Maj 2015)**

**© Copyright Lenovo 2015.**

# Spis treści

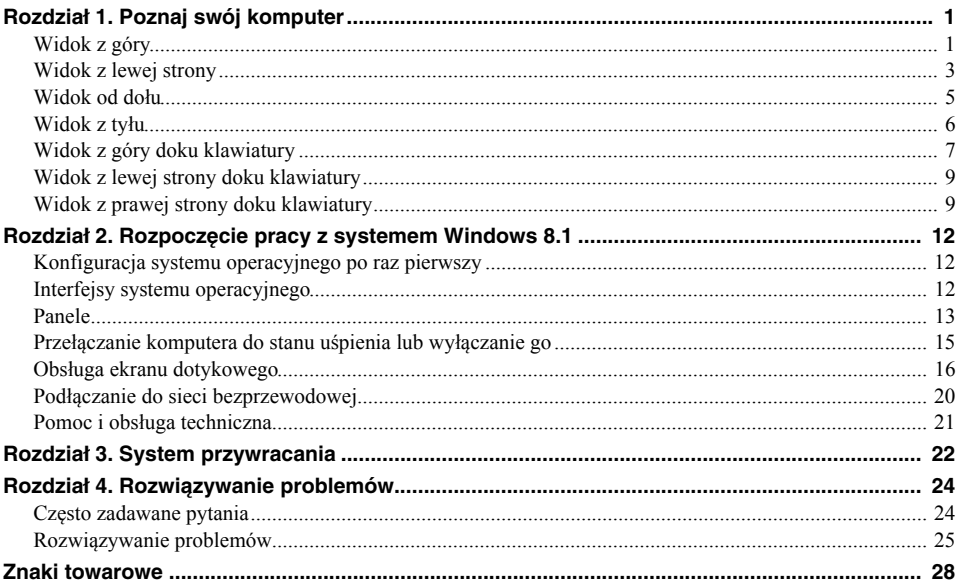

<span id="page-4-1"></span><span id="page-4-0"></span>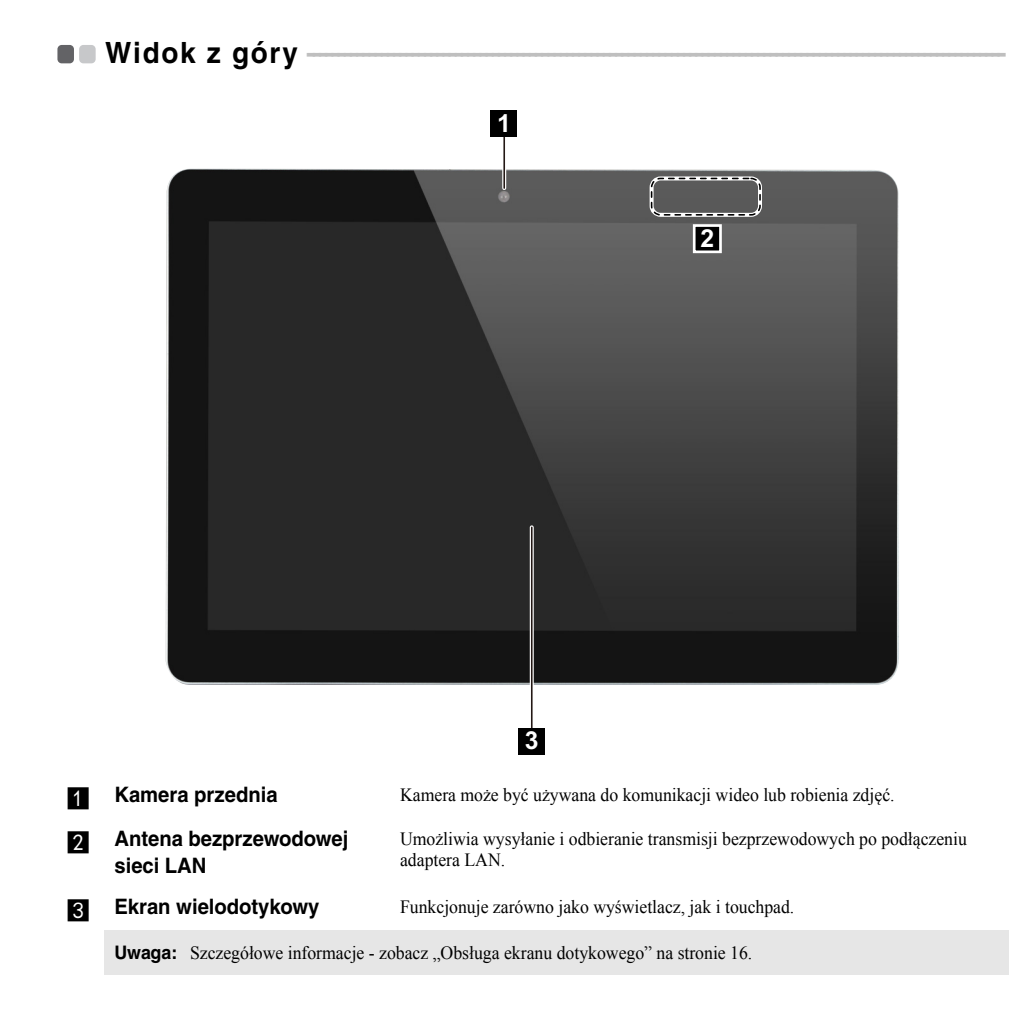

#### **Orientacja ekranu**

Można obrócić panel wyświetlacza do preferowanej orientacji. Orientacja wyświetlacza zmienia się automatycznie (przełączając pomiędzy trybami portretowym a krajobrazowym) w zależności od sposobu trzymania komputera.

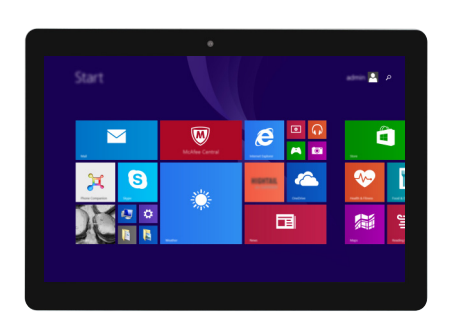

is.  $\overline{\mathbf{M}}$ é  $\Theta$  $\mathbf{H}$  $\ddot{\circ}$ 面  $\overline{\mathbf{B}}$ C  $\overline{\mathbf{v}}$ 

<span id="page-6-0"></span>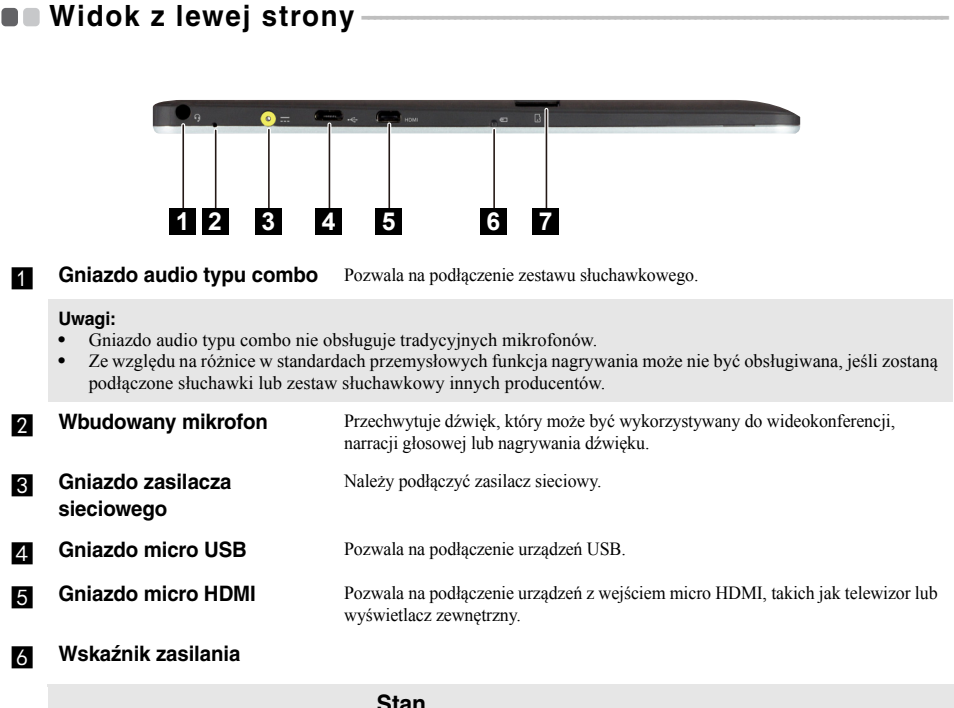

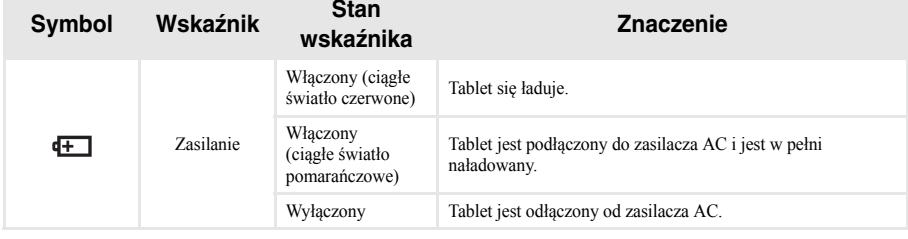

**Gniazdo kart micro SD** Pozwala odczytać kartę micro SD (nie są dostarczone z komputerem).

Uwaga: Szczegółowe informacje - zobacz "Obsługuje karty micro SD (nie są [dostarczone z komputerem\)" na stronie 4.](#page-7-0)

<span id="page-7-0"></span>**Obsługuje karty micro SD (nie są dostarczone z komputerem)**

Twój komputer obsługje karty micro Secure Digital (SD).

# **Uwagi:**

- **•** Należy wkładać *wyłącznie* jedną kartę na raz.
- **•** Czytnik kart nie obsługuje urządzeń SDIO (tj. Bluetooth SDIO itp.).

#### **Wkładanie karty**

Należy wsunąć kartę do jej wkliknięcia.

#### **Wyjmowanie karty**

1 Należy wcisnąć kartę do usłyszenia kliknięcia.

2 Należy delikatnie wyciągnąć kartę pamięci z gniazda kart.

**Uwaga:** Przed wyjęciem karty pamięci należy wyłączyć ją, korzystając z funkcji bezpiecznego usuwania sprzętu i wysuwania nośników systemu Windows, aby zapobiec uszkodzeniu danych.

<span id="page-8-0"></span>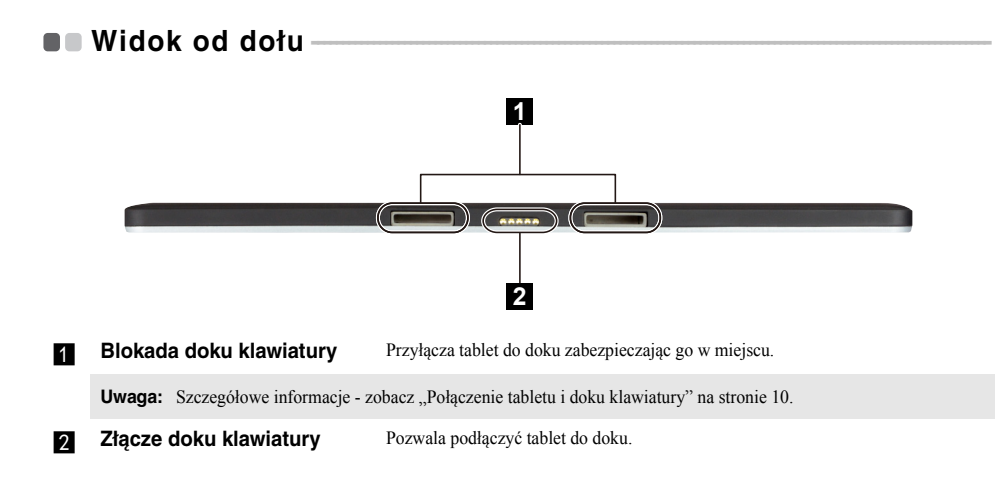

# <span id="page-9-0"></span>**OD Widok z tyłu-**

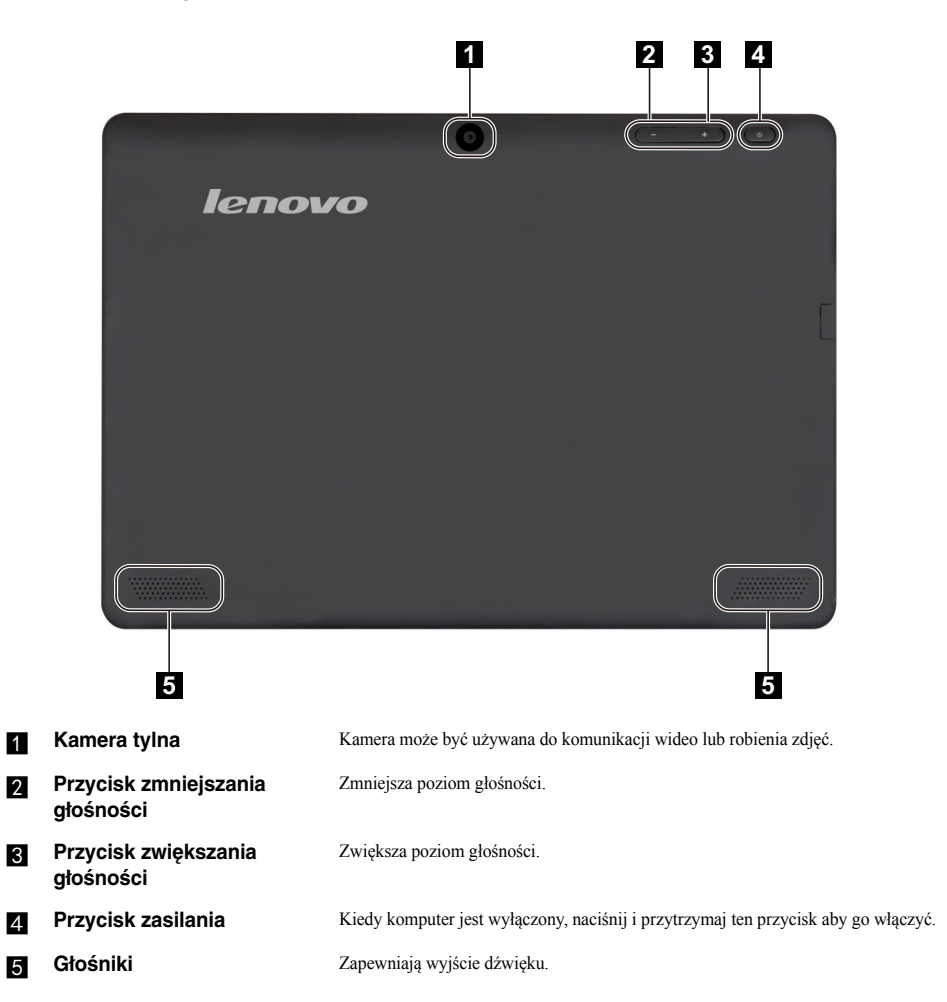

# <span id="page-10-0"></span> $\blacksquare$  Widok z góry doku klawiatury

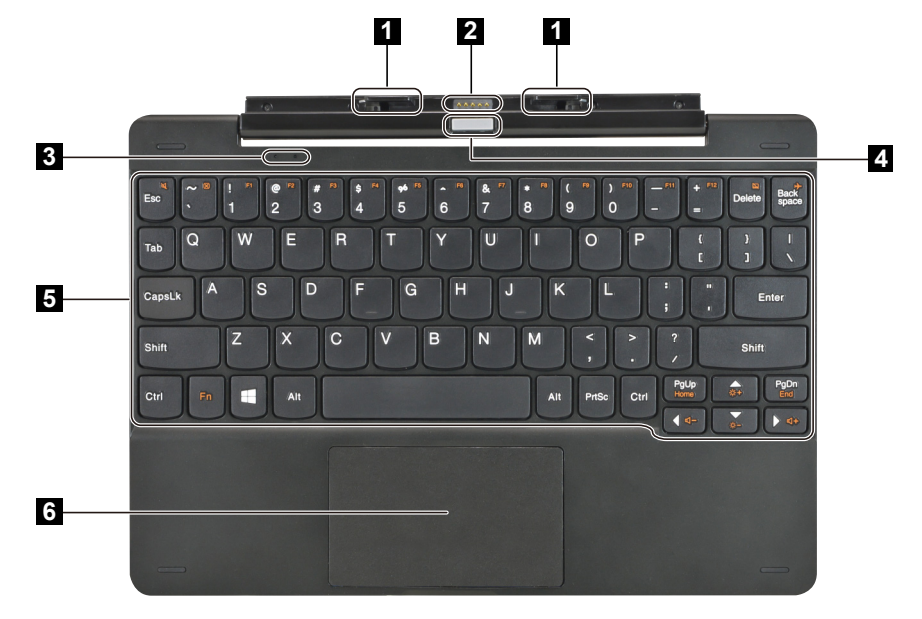

**Blokada doku klawiatury** Przyłącza tablet do doku zabezpieczając go w miejscu.

**Uwaga:** Szczegółowe informacje - zobacz "Połą[czenie tabletu i doku klawiatury" na stronie 10.](#page-13-0)

**Złącze doku klawiatury** Pozwala podłączyć tablet do doku.

**g** Wskaźnik stanu systemu

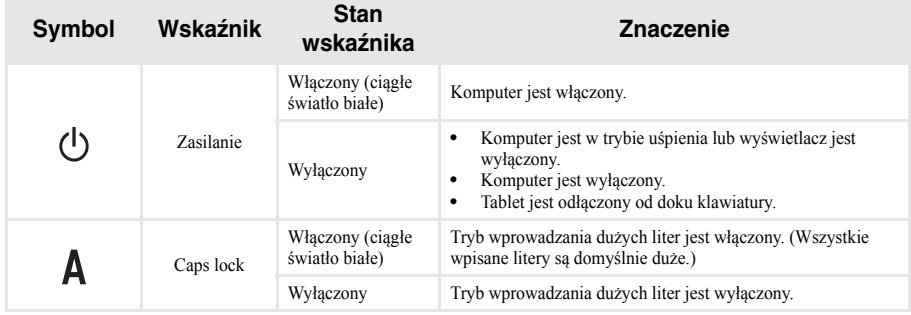

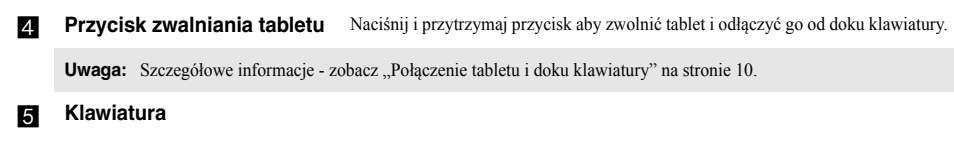

- f **Touchpad**
- **Kombinacje przycisków funkcyjnych**

Korzystając z przycisków funkcyjnych można natychmiastowo przełączać funkcje. Aby to zrobić, naciśnij i przytrzymaj klawisz **Fn 1**; następnie naciśnij jeden z klawiszy funkcyjnych 2.

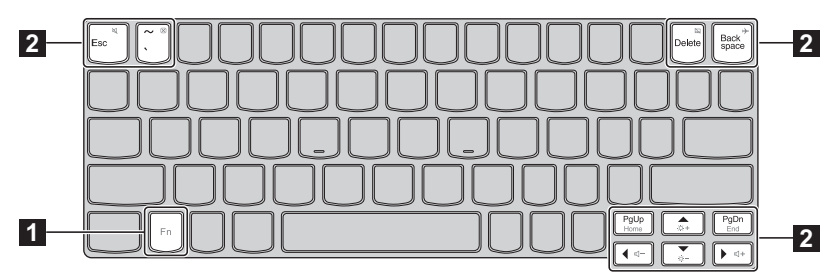

Poniżej opisane zostało działanie każdego z przycisków funkcyjnych.

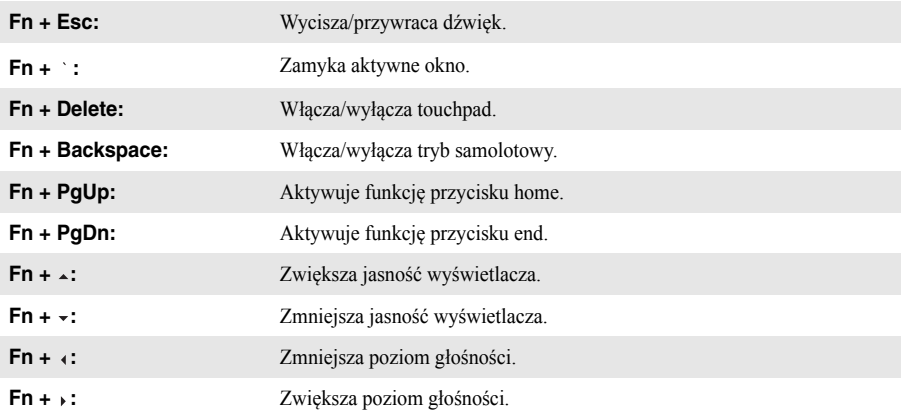

<span id="page-12-0"></span>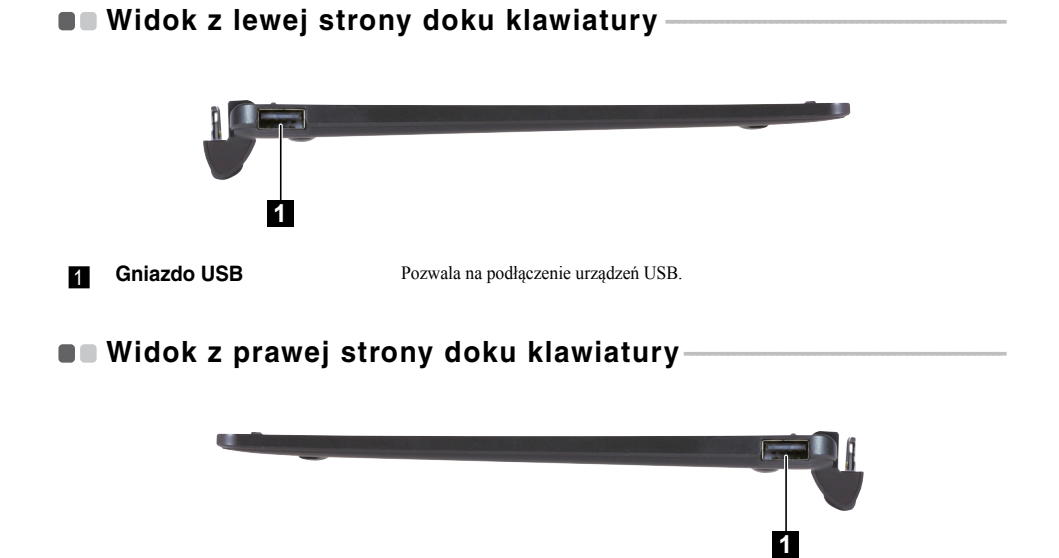

<span id="page-12-1"></span>**a Gniazdo USB** Pozwala na podłączenie urządzeń USB.

## <span id="page-13-0"></span>**Połączenie tabletu i doku klawiatury**

Lenovo ideapad MIIX 300-10IBY to nie tylko tablet. Można go połączyć z dokiem klawiatury i używać jak notebooka.

#### **Podłączanie tabletu**

Dopasuj złącze doku klawiatury do tabletu i wepnij tablet w kierunku wskazanym strzałką.

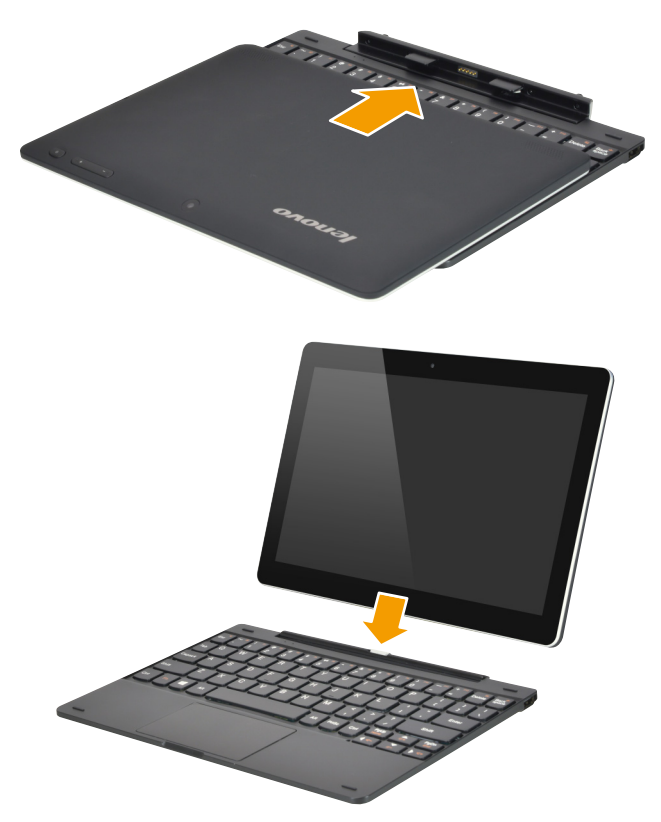

#### **Odłączanie tabletu**

Naciśnij i przytrzymaj przycisk zwalniania tabletu **i jednocześnie odłączając tablet w kierunku** pokazywanym przez strzałkę  $\overline{2}$ .

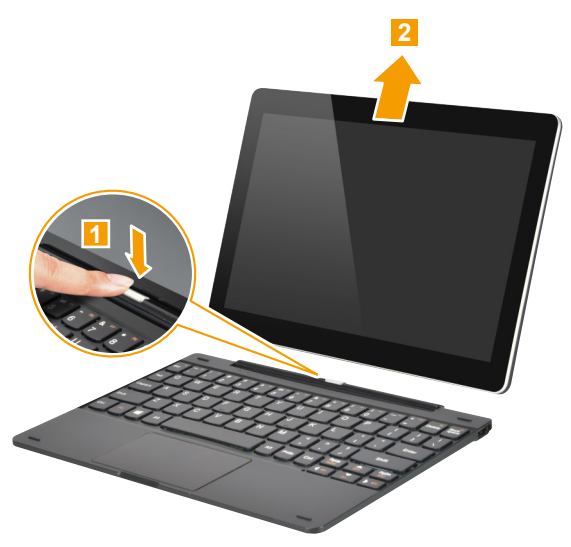

# **Uwagi:**

- 
- **•** Uważaj, aby nie uszkodzić złącza podczas podłączania i odłączania tabletu. **•** Powyższe ilustracje pełnią jedynie funkcję orientacyjną. Zapoznaj się z rzeczywistym produktem.

# <span id="page-15-0"></span>**Rozdział 2. Rozpoczęcie pracy z systemem Windows 8.1**

# <span id="page-15-1"></span>**Konfiguracja systemu operacyjnego po raz pierwszy**

Przy pierwszym użyciu komputera może być konieczne skonfigurowanie systemu operacyjnego. Proces konfiguracji może obejmować następujące czynności:

- Akceptacja warunków Umowy Licencyjnej Użytkownika Oprogramowania (EULA)
- Konfiguracja połączenia Internetowego
- Rejestracja systemu operacyjnego
- Utworzenie konta użytkownika

# <span id="page-15-2"></span> $\blacksquare$  Interfejsy systemu operacyjnego

System Windows 8.1 dostarczany jest z dwoma głównymi interfejsami użytkownika: ekranem Start i pulpitem systemu.

Aby przejść z ekranu Start do pulpitu, należy:

- Wybrać kafelek pulpit na ekranie Start.
- Naciśnii przycisk Windows  $\llbracket \blacksquare \rrbracket$  + D (znajdujący się na klawiaturze).

Aby przejść z pulpitu do ekranu Start, wykonaj jedną z poniższych czynności:

- Wybrać **Start** z Paneli.
- Przemieść kursor do lewego dolnego narożnika, a następnie wybierz przycisk **Start**.

#### **Ekran Start Pulpit**

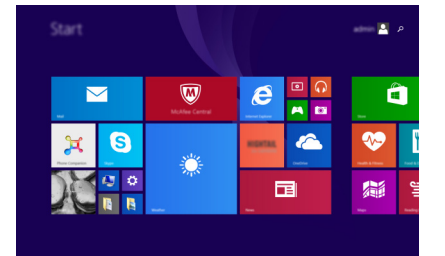

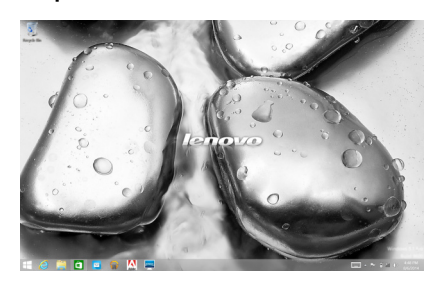

# <span id="page-16-0"></span>**Panele - - - - - - - - - - - - - - - - - - - - - - - - - - - - - - - - - - - - - - - - - - - - - - - - - - - - - - - - - - - - - - - - - - - - - - - - - - - - - - - - - - - - - - - - - - - - - - - - - - - - - - - - - - - - - - - - - - - - - - - - - - - - - - - - -**

**Panele** pozwalają sterować funkcjami systemu Windows® 8.1.

Dostępne są panele: Wyszukiwania, Udostępniania, Start, Urządzeń i Ustawień. Na **Pasku Paneli** znajduje się menu zawierające panele.

Pięć paneli zapewnia nowy, szybki sposób wykonywania podstawowych zadań. Są one zawsze dostępne, bez względu na używaną aplikację.

Aby wyświetlić panele, wykonaj jedną z poniższych czynności:

- Przesuń wskaźnik w górny prawy lub dolny prawy róg, do momentu aż zostanie wyświetlony pasek paneli.
- Użyj jednego palca do wykonania gestu pociągnięcia od prawej krawędzi ekranu, aż wyświetlony zostanie pasek paneli.

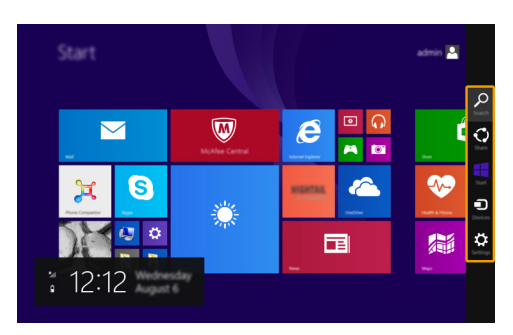

• Naciśnij przycisk Windows  $[\blacksquare] + C$  (znajdujący się na klawiaturze).

# **Panel Wyszukiwania**

Panel **Wyszukiwania** to wydajna, nowa funkcja pozwalająca na wyszukiwanie ustawień, plików, obrazów i filmów wideo w Internecie itd.

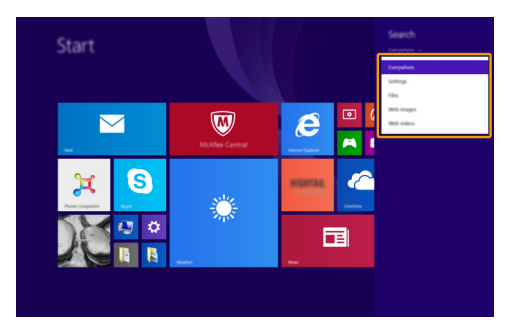

#### **Rozdział 2. Rozpoczęcie pracy z systemem Windows 8.1**

# **Panel Udostępniania**

Panel **Udostępniania** pozwala na wysyłanie linków, zdjęć i innych treści do znajomych i sieci społecznościowych, bez opuszczania obecnie używanej aplikacji.

## **H** Panel Start

Panel **Start** to szybki sposób na przejście do ekranu Start.

# **Panel Urządzeń**

Panel **Urządzeń** pozwala na podłączanie i przesyłanie plików do podłączonych urządzeń zewnętrznych, służących do odtwarzania, drukowania i wyświetlania.

# **Panel Ustawień**

Panel **Ustawień** pozwala na wykonywanie prostych zadań takich jak ustawianie głośności lub wyłączanie komputera. Za pomocą panelu **Ustawień** można także przejść do Panelu Sterowania podczas korzystania z ekranu pulpitu.

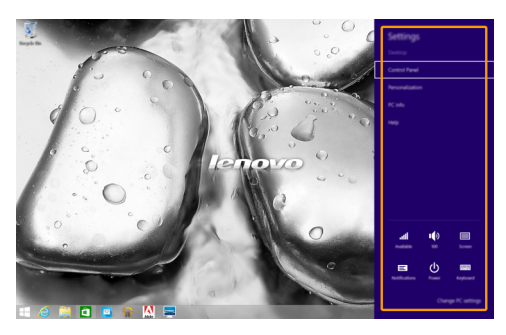

# <span id="page-18-0"></span>**Przełączanie komputera do stanu uśpienia lub**  wyłaczanie go

Po zakończeniu pracy z komputerem można przełączyć go w stan uśpienia lub wyłączyć go.

#### **Przełączanie komputera do stanu uśpienia**

Jeśli oddalasz się od komputera na chwilę, przełącz go w stan uśpienia.

Gdy komputer znajduje się w stanie uśpienia, można szybko przywrócić go do normalnej pracy, pomijając proces rozruchu.

Aby przełączyć komputer w stan uśpienia, wykonaj jedną z poniższych czynności:

- Naciśnij przycisk zasilania.
- Otwórz panele, i wybierz Ustawienia  $\ddot{\Omega} \rightarrow Z$ asilanie  $\ddot{\Omega} \rightarrow$  Stan Uśpienia.

Aby obudzić komputer, należy wykonać jedną z poniższych czynności:

- Naciśnij dowolny klawisz klawiatury.
- Naciśnij przycisk zasilania.
- **Wyłączanie komputera**

Jeśli komputer nie będzie używany przez dłuższy czas, należy go wyłączyć. Aby wyłączyć komputer, wykonaj jedną z poniższych czynności:

- Otwórz panele, i wybierz Ustawienia  $\ddot{Q} \rightarrow Z$ asilanie  $\ddot{Q} \rightarrow Z$ amknij.
- Naciśnij i przytrzymaj lub kliknij prawym przyciskiem myszy na przycisku **Start** w lewym-dolnym rogu i wybierz **Zamknij lub wyloguj się Zamknij**.

# <span id="page-19-1"></span><span id="page-19-0"></span> $\blacksquare$  **Obsługa ekranu dotykowego**

Panel wyświetlacza umożliwia wprowadzanie danych tak jak w tablecie, z użyciem ekranu wielodotykowego, lub jak w tradycyjnym notebooku, za pomocą klawiatury i touchpada.

#### **Gesty wielodotykowe**

Można dotykać ekranu używając jednego lub więcej palców, aby wykonywać różne zadania.

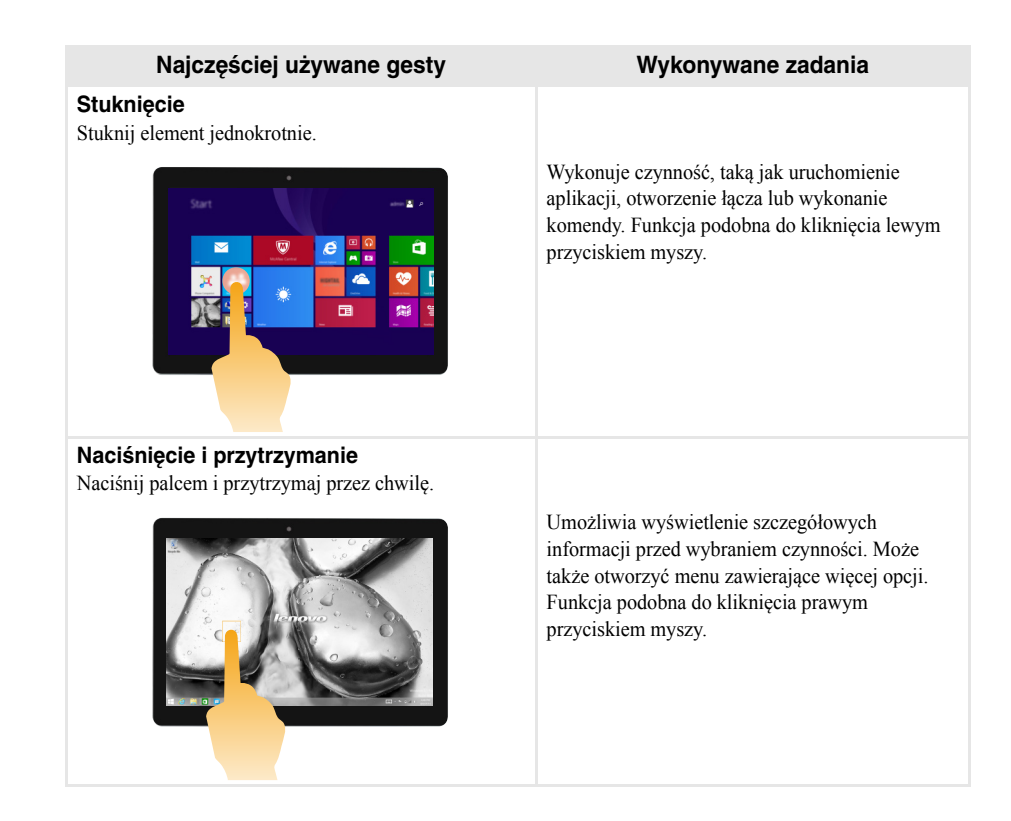

# **Rozdział 2. Rozpoczęcie pracy z systemem Windows 8.1**

(ciąg dalszy)

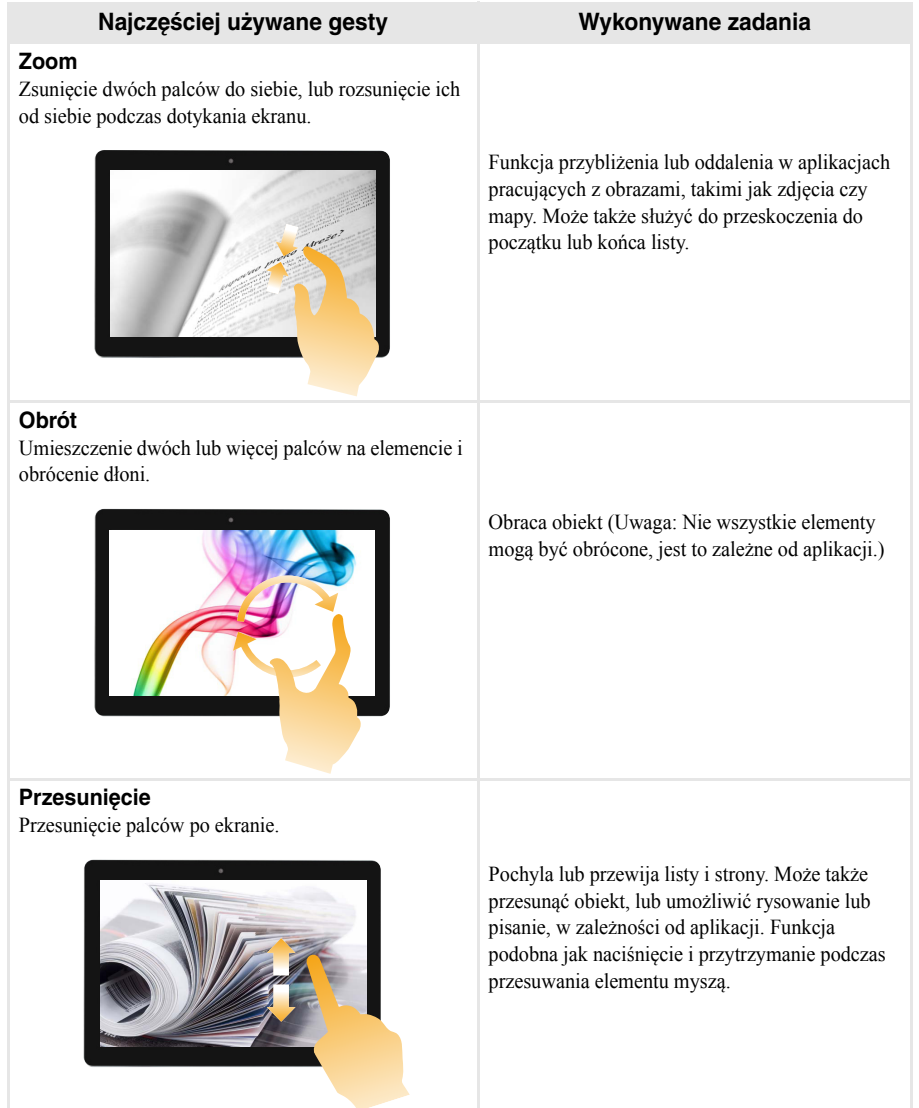

(ciąg dalszy)

### **Najczęściej używane gesty Wykonywane zadania**

#### **Pociągnięcie**

Przesunięcie w kierunku środka ekranu rozpoczynając od dowolnej krawędzi ekranu.

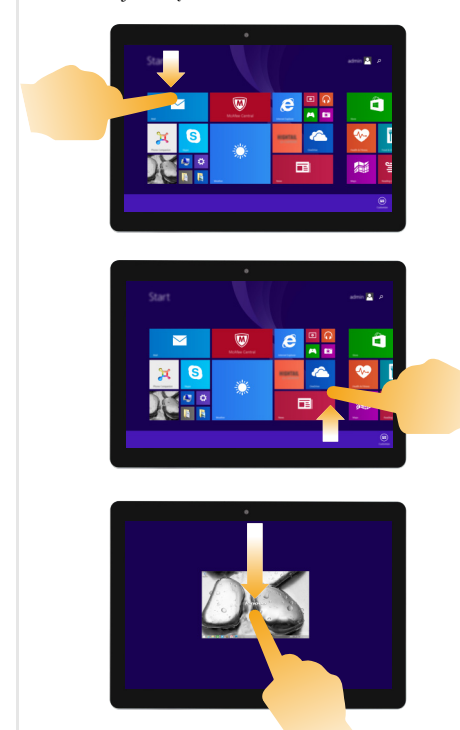

Pociągnięcie z górnej lub dolnej krawędzi ekranu wyświetla pasek zadań na dole ekranu, zawierający komendy aplikacji, w tym zapisz, edytuj i usuń.

Jeśli obecnie posiadasz otwartą aplikację, można także:

- **•** Pociągnąć od górnej krawędzi do połowy ekranu bez podnoszenia palca, aby zadokować aplikację po lewej lub prawej stronie ekranu. Umożliwia jednoczesne otworzenie dwóch aplikacji w formacie dzielonego ekranu.
- **•** Pociągnąć od górnej krawędzi wprost do dolnej krawędzi ekranu bez podnoszenia palca, aby zamknąć obecnie otwartą aplikację.

#### **Rozdział 2. Rozpoczęcie pracy z systemem Windows 8.1**

#### (ciąg dalszy)

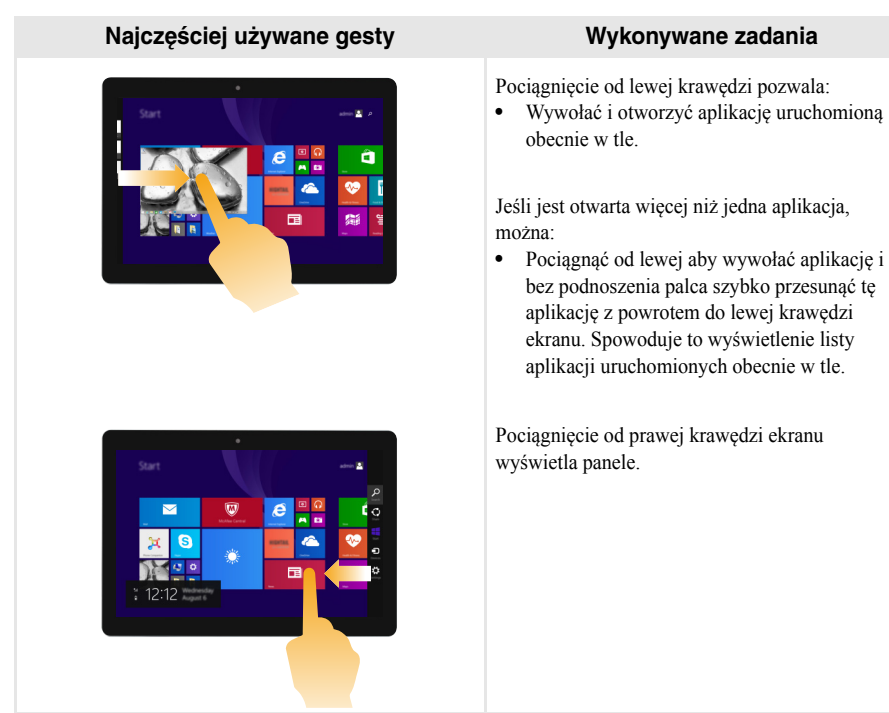

#### **Rozdział 2. Rozpoczęcie pracy z systemem Windows 8.1**

# <span id="page-23-0"></span>**Podłączanie do sieci bezprzewodowej**

#### **Włączanie połączenia bezprzewodowego**

Aby upewnić się, że Tryb samolotowy jest wyłączony, należy przejść do pulpitu i sprawdzić obszar powiadomień.

Jeśli w dolnym prawym rogu wyświetlona jest ikona  $\mathbb{R}^3$ , oznacza to, że Tryb samolotowy jest włączony. W przeciwnym wypadku łączność bezprzewodowa jest włączona.

**Uwaga:** Tryb samolotowy jest domyślnie wyłączony.

Jeśli Tryb samolotowy jest włączony, należy wykonać jedną z poniższych czynności, aby włączyć łączność bezprzewodową:

- Naciśnij **Fn + Backspace**, aby wyłączyć tryb samolotowy (znajdujący się na klawiaturze).
- Otworzyć panele i wybrać Ustawienia  $\ddot{Q}$   $\rightarrow$  all aby otworzyć stronę konfiguracji Sieci, a następnie przełączyć przełącznik Trybu samolotowego do pozycji **Wyłączony**.

#### **Podłączanie do sieci bezprzewodowej**

Po włączeniu łączności bezprzewodowej komputer wyszuka dostępne sieci bezprzewodowe i wyświetli je na liście dostępnych sieci bezprzewodowych. Aby połączyć się z siecią, należy kliknąć jej nazwę na liście, a następnie kliknąć **Połącz**.

**Uwaga:** Niektóre sieci wymagają podania klucza zabezpieczeń lub hasła podczas łączenia. Aby połączyć się z jedną z takich sieci, należy poprosić administratora sieci lub Dostawcę usług internetowych (ISP) o wydanie klucza zabezpieczeń lub hasła.

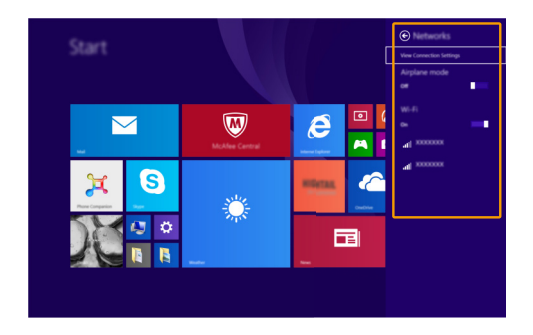

# <span id="page-24-0"></span>**Pomoc i obsługa techniczna**

W przypadku jakichkolwiek problemów z korzystaniem z systemu operacyjnego, należy zapoznać się z plikiem Pomocy i Wsparcia systemu Windows. Aby otworzyć plik Pomocy i Wsparcia systemu Windows, należy wykonać jedną z poniższych czynności:

• Wybierz panel **Ustawienia**. Wybierz **Pomoc**.

Plik Pomocy i obsługi technicznej systemu Windows można czytać na komputerze. Można także uzyskać pomoc i wsparcie online, klikając łacze **Więcej do odkrycia**.

**Uwaga:** System Windows 8.1 zawiera również aplikację **Help + Tips** (Pomoc + porady). Jest ona dostępna na ekranie Start i zawiera informacje na temat nowych funkcji Windows 8.1.

# <span id="page-25-1"></span><span id="page-25-0"></span>**Rozdział 3. System przywracania**

#### **Wstęp**

**Push-button reset** (Szybkie przywracanie ustawień) to wbudowane narzędzie pozwalające użytkownikom przywrócić system operacyjny do pierwotnego stanu. Zachowuje on ich dane i istotne własne ustawienia, bez potrzeby tworzenia wcześniej kopii zapasowej.

Poniższe funkcje **Push-button reset** (Szybkie przywracanie ustawień) są dostępne dla użytkownika z wielu lokalizacji w Windows:

#### **Odświeżanie komputera**

Naprawia problemy związane z oprogramowaniem poprzez ponowną instalację ustawień domyślnych. Zachowuje dane użytkownika, ważne ustawienia, i wszystkie zakupione wcześniej aplikacje Windows Store.

#### **Resetowanie komputera**

Przygotowuje komputer do recyklingu lub zmiany właściciela. Ponownie instaluje konfigurację fabryczną i przywraca wszystkie dane użytkownika i aplikacje do ich pierwotnego stanu.

#### **Korzystanie z Szybkie przywracanie ustawień**

**Push-button reset** (Szybkie przywracanie ustawień) może być uruchomione na jeden z następujących sposobów:

• Przycisk zasilania + przycisk zwiększania głośności:

- Wyłącz komputer i odczekaj przynajmniej pięć sekund.
- Przytrzymaj przycisk zwiększania głośności i naciśnij przycisk zasilania, aż na ekranie pojawi się menu Novo.
- Ustawienia komputera Windows:
	- Ustawienia komputera Windows **Aktualizacje i odzyskiwanie Odzyskiwanie Uruchamianie**   $z$ aawansowane  $\rightarrow$  wybierz **Uruchom** teraz.

Dodatkowe instrukcje znajdują się w Pliku Pomocy i Wsparcia systemu Windows na komputerze.

#### **Zakupiony komputer zawierał kopię systemu Windows. W jaki sposób można sprawdzić, czy kopia systemu Windows została wstępnie zainstalowana przez firmę Lenovo?**

Na zewnętrznej stronie opakowania komputera powinna znajdować się etykieta zawierająca informacje na temat konfiguracji komputera. Sprawdź informacje wydrukowane obok tekstu **OS**. Jeśli zawiera ciąg **Windows** lub **WIN**, kopia systemu Windows została wstępnie zainstalowana przez firmę Lenovo.

#### **Czym jest partycja odzyskiwania?**

Jeśli komputer posiada wstępnie zainstalowany system Windows 8 (8.1), urządzenie pamięci masowej w komputerze zawiera partycję odzyskiwania. Ta partycja zawiera plik obrazu zainstalowanego systemu operacyjnego Windows. W przypadku awarii systemu można użyć systemu Lenovo OneKey Recovery lub użyć funkcji resetowania ustawień systemu Windows, aby przywrócić system operacyjny do stanu fabrycznego.

**Uwaga:** Partycja odzyskiwania nie ma przypisanej litery napędu i nie można do niej uzyskać dostępu z poziomu Eksploratora plików systemu Windows.

#### **Rozdział 3. System przywracania**

#### **Wstępnie zainstalowane oprogramowanie zostało odinstalowane, ale ilość wolnego miejsca na dysku twardym nie zwiększyła się znacznie.**

Kopia systemu Windows uruchomiona na komputerze może obsługiwać funkcję WIMBoot. W przypadku komputerów z systemem Windows obsługującym funkcję WIMBoot, większość plików konieczna dla wstępnie zainstalowanego oprogramowania jest zainstalowana na partycji odzyskiwania i nie zostanie usunięta podczas normalnego odinstalowywania.

#### **Co dzieje się w przypadku próby usunięcia lub zmodyfikowania partycji odzyskiwania?**

**Uwaga:**

**•** *Nie* **wolno usuwać ani modyfikować partycji odzyskiwania w komputerze obsługującym funkcję WIMBoot.**

Jeśli partycja odzyskiwania zostanie usunięta lub zmodyfikowana, przywrócenie systemu Windows do stanu fabrycznego może nie być możliwe. W przypadku komputerów, w których funkcja WIMBoot jest włączona, usunięcie partycji odzyskiwania może uniemożliwić uruchomienie systemu Windows.

#### **Jak można określić, czy system Windows uruchomiony na komputerze obsługuje funkcję WIMBoot?**

Technologia WIMBoot jest zwykle włączona na kopiach systemu Windows 8.1 uruchomionych wyłącznie na modelach komputerów z dyskami SSD (lub eMMC). Aby sprawdzić komputer,

1 Na pasku paneli kliknij panel **Wyszukiwanie**.

2 Upewnij się, że jako zakres wyszukiwania wybrana jest opcja **Ustawienia** lub **Wszędzie**, a następnie w polu wyszukiwania wpisz **Zarządzanie dyskami**.

3 Kliknij wynik wyszukiwania, co spowoduje uruchomienie programu Zarządzanie dyskami.

Jeśli partycja systemu Windows jest oznaczona etykietą **Wim Boot** (tak jak na ilustracji), funkcja WIMBoot jest włączona dla danej kopii systemu Windows.

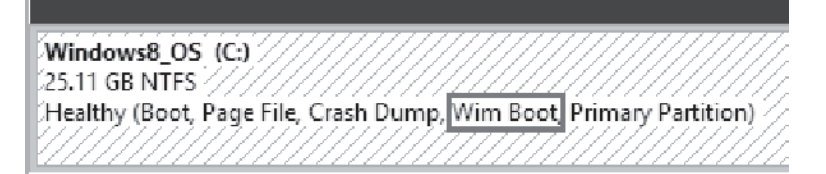

# <span id="page-27-0"></span>**Rozdział 4. Rozwiązywanie problemów**

# <span id="page-27-1"></span> $\blacksquare$  Często zadawane pytania

Ten rozdział zawiera najczęściej zadawane pytania, pogrupowane według kategorii.

#### **Wyszukiwanie informacji**

#### **Jakich środków bezpieczeństwa należy przestrzegać podczas korzystania z komputera?**

*Podręcznik z informacjami ogólnymi i dotyczącymi bezpieczeństwa* Lenovo dostarczony z komputerem opisuje wszystkie środki bezpieczeństwa, których należy przestrzegać podczas korzystania z komputera. Zapoznaj się i przestrzegaj ostrzeżeń podczas używania.

#### **Gdzie można znaleźć specyfikacje sprzętową mojego komputera?**

Szczegółowe dane techniczne komputera znajdują się na drukowanych broszurach dostarczonych z komputerem.

#### **Gdzie można znaleźć informacje na temat gwarancji?**

Szczegółowe informacje dotyczące gwarancji dla tego urządzenia znajdują się na poniższej stronie internetowej[: support.lenovo.com/warrantystatus.](support.lenovo.com/warrantystatus)

**Sterowniki**

#### **Gdzie można znaleźć sterowniki dla różnych urządzeń komputera?**

Można także pobrać najnowsze sterowniki ze strony wsparcia technicznego klienta Lenovo.

**Uzyskiwanie pomocy**

#### **Jak mogę skontaktować się z Centrum obsługi klienta?**

Zobacz "Rozdział 3. Uzyskiwanie pomocy i obsługi technicznej" w *Podręcznik z informacjami ogólnymi i dotyczącymi bezpieczeństwa* Lenovo.

# <span id="page-28-0"></span> $\blacksquare$  Rozwiązywanie problemów

Jeśli nie możesz znaleźć swojego problemu, patrz Rozdział 1. Poniższy rozdział opisuje tylko problemy, których rozwiązanie nie wymaga odniesienia się do bardziej szczegółowych informacji zawartych w Rozdziale 1.

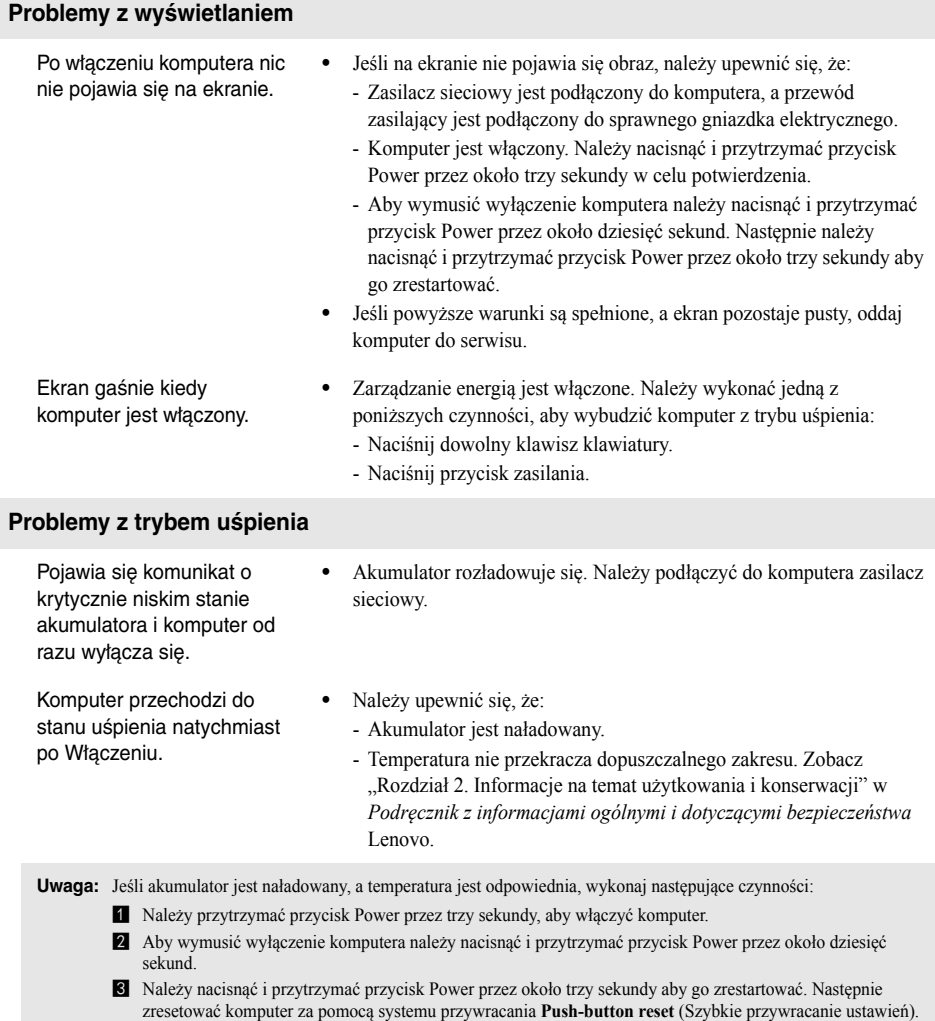

Jeśli problem nie ustąpi, należy oddać komputer do serwisu.

#### **Rozdział 4. Rozwiązywanie problemów**

Komputer nie wybudza się z trybu uśpienia i nie działa.

- **•** Jeśli komputer nie wychodzi z trybu uśpienia, może to być spowodowane rozładowaniem baterii.
- **•** Jeśli komputer znajduje się w trybie uśpienia, należy podłączyć zasilacz sieciowy do komputera. Następnie nacisnąć przycisk zasilania.
- **•** Jeśli komputer jest wyłączony, należy podłączyć zasilacz sieciowy do komputera. Następnie nacisnąć przycisk Power w celu wznowienia działania.

**Uwaga:** Jeśli system nadal nie powraca z trybu uśpienia, system przestał odpowiadać i nie można wyłączyć komputera, należy wymusić wyłączenie (niezapisane dane mogą zostać utracone). Aby zresetować komputer, naciśnij i przytrzymaj przycisk zasilania przez co najmniej dziesięć sekund. Jeśli komputer nadal nie odpowiada, należy odłączyć zasilacz sieciowy.

#### **Problemy z panelem wyświetlacza**

Ekran jest pusty. **•** Należy:

- - Jeśli używasz zasilacza sieciowego lub akumulatora, naciśnij **Fn** + (znajdujący się na klawiaturze), aby rozjaśnić ekran.
	- Naciśnij przycisk Power żeby sprawdzić czy komputer znajduje się w trybie uśpienia.
	- Jeśli problem utrzymuje się, należy postępować zgodnie z rozwiązaniem kolejnego problemu: "Obraz jest nieczytelny lub zniekształcony."

Obraz jest nieczytelny lub zniekształcony.

Na ekranie pojawiają się niewłaściwe znaki.

- **•** Upewnij się że rozdzielczość ekranu i jakość kolorów są poprawnie ustawione.
- **•** Czy system operacyjny lub programy są zainstalowane poprawnie? Jeśli są zainstalowane i skonfigurowane poprawnie, wykonaj następujace kroki:
	- a Należy przytrzymać przycisk Power przez trzy sekundy, aby włączyć komputer.
	- **2** Aby wymusić wyłączenie komputera należy nacisnąć i przytrzymać przycisk Power przez około dziesięć sekund.
	- c Należy nacisnąć i przytrzymać przycisk Power przez około trzy sekundy aby go zrestartować. Następnie zresetować komputer za pomocą systemu przywracania **Push-button reset** (Szybkie przywracanie ustawień).

Jeśli problem nie ustąpi, należy oddać komputer do serwisu.

#### **Rozdział 4. Rozwiązywanie problemów**

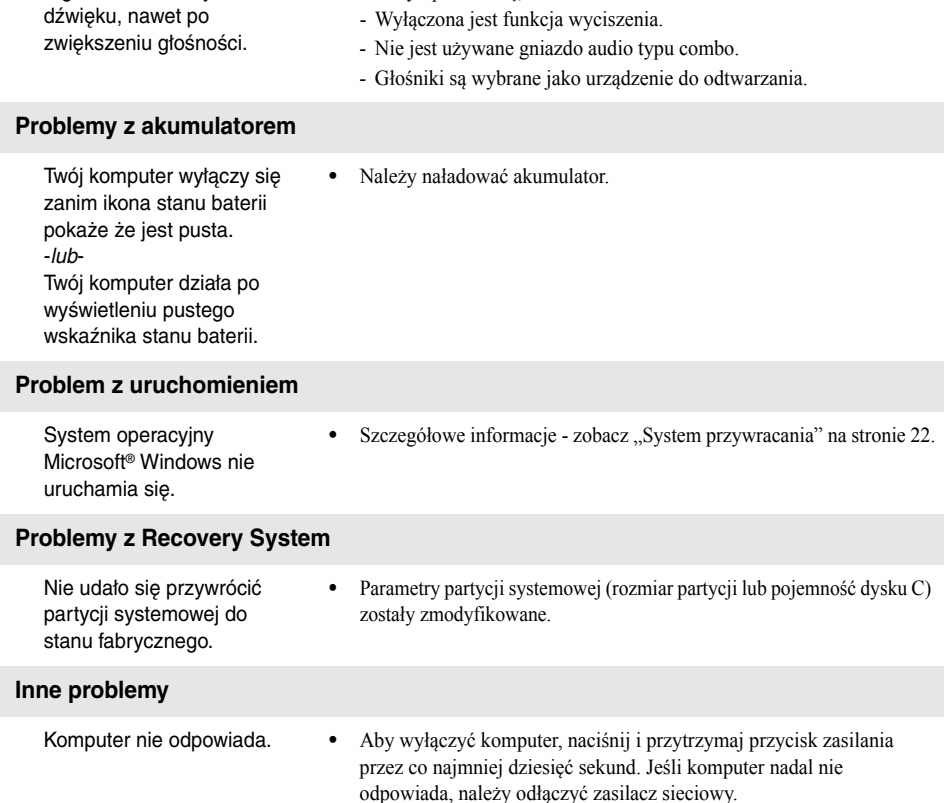

**•** Należy upewnić się, że:

**Problemy z dźwiękiem** Z głośników nie słychać

# <span id="page-31-0"></span>**Znaki towarowe**

Następujące nazwy są znakami towarowymi lub zastrzeżonymi znakami towarowymi firmy Lenovo w Polsce i/ lub innych państwach.

Lenovo ideapad

Microsoft i Windows są znakami towarowymi Microsoft Corporation w Stanach Zjednoczonych Ameryki i/lub innych państwach.

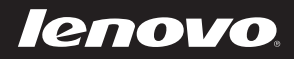

pl-PL<br>Rev. RT01 PI-PL<br>PH-PL<br>Rev. RT01<br>Rev. RT01